# Creating an OCFO Distribution List from Excel Data

This document will show you how to take email addresses from an Excel spreadsheet and use them to create a distribution list in the Oracle Connector for Outlook.

The procedure described below may be applied to other data sources. For example, you may create a distribution list using data from Microsoft Word.

### Check Your Data

- 1) Make sure Outlook is open.
- 2) Open an Excel spreadsheet. The Excel spreadsheet should contain email addresses.

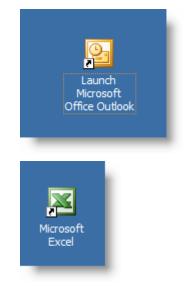

#### **Create a Local Contacts Folder**

If the distribution list in OCFO will be a large list, you should store it locally. This requires the creation of a Contacts folder in your Local Mail pst.

Why create a local Contacts folder? Because the Contacts folder provided within OCFO is located on the Oracle server. This server is in a separate area of the network and requires distribution lists to be transferred across the network. Transferring a large list may result in a lengthy delay.

To create a local Contacts folder, follow the below steps.

First, find out if you have already have a local Contacts folder:

- 1) In the left pane, on the toolbar, click on **Folder List**.
- 2) Under the Local Mail icon, check for a Contacts folder.
- 3) In this example there is no **Contacts** folder in the **Local Mail** pst.

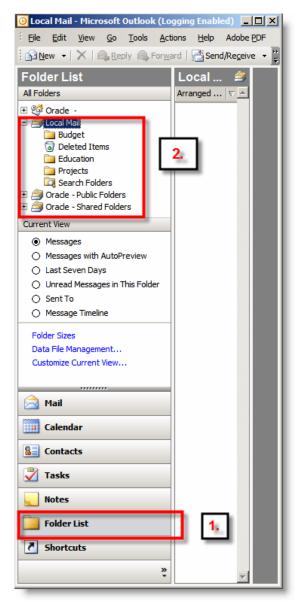

| 🕒 Local Mail - Microsoft Outlook (Logging Enabled) |                                                    |   |           |                               |              |  |  |  |  |
|----------------------------------------------------|----------------------------------------------------|---|-----------|-------------------------------|--------------|--|--|--|--|
| Eile                                               | <u>E</u> dit <u>V</u> iew <u>G</u> o <u>T</u> ools | 1 | Action    | s <u>H</u> elp Adobe <u>P</u> | DF           |  |  |  |  |
|                                                    | Ne <u>w</u>                                        | F | P         | Mail Message                  | Ctrl+N       |  |  |  |  |
|                                                    | <u>O</u> pen                                       | ۲ | 2         | Post in This Folder           | Ctrl+Shift+S |  |  |  |  |
|                                                    | Clos <u>e</u> All Items                            |   |           | Folder                        | Ctrl+Shift+E |  |  |  |  |
|                                                    | Save <u>A</u> s                                    |   | ٤ą        | Search Folder                 | Ctrl+Shift+P |  |  |  |  |
|                                                    | Save Attachme <u>n</u> ts                          | Þ |           | Navigation Pane Sh            | nortcut      |  |  |  |  |
|                                                    | Eolder                                             | ۲ |           | Appointment                   | Ctrl+Shift+A |  |  |  |  |
|                                                    | Data File Management                               |   |           | Meeting Reguest               | Ctrl+Shift+Q |  |  |  |  |
|                                                    | Import and Export                                  |   | 83        | <u>C</u> ontact               | Ctrl+Shift+C |  |  |  |  |
|                                                    | Archive                                            |   | <b>\$</b> | Distribution List             | Ctrl+Shift+L |  |  |  |  |
|                                                    | Page Setyp                                         | ۲ | 2         | <u>T</u> ask                  | Ctrl+Shift+K |  |  |  |  |
| ۵,                                                 | Print Pre <u>v</u> iew                             |   | 2         | Task <u>R</u> equest          | Ctrl+Shift+U |  |  |  |  |
| 3                                                  | Print Ctrl+P                                       |   | 5         | Journal Entry                 | Ctrl+Shift+J |  |  |  |  |
|                                                    | Wor <u>k</u> Offline                               |   |           | Note                          | Ctrl+Shift+N |  |  |  |  |
|                                                    | E <u>x</u> it                                      |   | <b>\$</b> | Internet Fa <u>x</u>          | Ctrl+Shift+X |  |  |  |  |
| 0                                                  | Sent To                                            |   |           | Choose Form                   |              |  |  |  |  |
| 0                                                  | Message Timeline                                   |   |           | Outlook Data File             |              |  |  |  |  |

| Create New Folder                                                                                                    |
|----------------------------------------------------------------------------------------------------|
| Name:                                                                                                    |
| Contacts Local                                                                                                    |
| Eolder contains:                                                                                                    |
| Contact Items                                                                                                    |
| Select where to place the folder:                                                                                          |
| Oracle -     Docal Mail     Cocal Mail     Oracle - Public Folders     Oracle - Public Folders     Oracle - Shared Folders |
| OK Cancel                                                                                                    |

Create a **Contacts Local** folder in the **Local Mail** pst:

On the main menu, go to File > New > Folder.

The **Create New Folder** dialog box appears.

- 5) In the Name field, enter Contacts Local (or any name you choose).
- 6) In the Folder contains field, enter Contact Items.
- 7) Highlight the Local Mail pst.
- 8) Click **OK**.

9) Confirm that the **Contacts Local** folder is created.

#### **Create a Distribution List**

1) Click on the Contacts Local folder

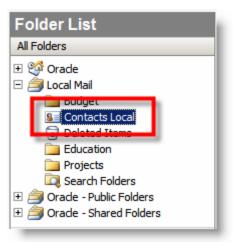

| D Co | Contacts Local - Microsoft Outlook (Logging Enabled) |          |                       |              |  |  |  |  |  |  |
|------|------------------------------------------------------|----------|-----------------------|--------------|--|--|--|--|--|--|
| Eile | <u>E</u> dit <u>V</u> iew <u>G</u> o <u>T</u> ools   | Action   | ns <u>H</u> elp Adobe | PDF          |  |  |  |  |  |  |
|      | Ne <u>w</u>                                          | 8=       | Contact               | Ctrl+N       |  |  |  |  |  |  |
|      | Open                                                 | <u></u>  | Distribution List     | Ctrl+Shift+L |  |  |  |  |  |  |
|      | Clos <u>e</u> All Items                              | <b>—</b> | Folder                | Ctrl+Shift+E |  |  |  |  |  |  |
|      | Save <u>A</u> s                                      |          | Navigation Pane S     | Shortcut     |  |  |  |  |  |  |
|      | Save Attachme <u>n</u> ts                            | P        | Mail Message          | Ctrl+Shift+M |  |  |  |  |  |  |
|      | Eolder •                                             |          | Appointment           | Ctrl+Shift+A |  |  |  |  |  |  |
|      | Data File Management                                 |          | Meeting Reguest       | Ctrl+Shift+Q |  |  |  |  |  |  |
|      | Import and Export                                    | 2        | <u>T</u> ask          | Ctrl+Shift+K |  |  |  |  |  |  |
|      | Archive                                              | 1        | Task <u>R</u> equest  | Ctrl+Shift+U |  |  |  |  |  |  |
|      | Page Setup                                           | 5        | Journal Entry         | Ctrl+Shift+J |  |  |  |  |  |  |
| ۵,   | Print Pre <u>v</u> iew                               |          | Note                  | Ctrl+Shift+N |  |  |  |  |  |  |
| 3    | Print Ctrl+P                                         | 3        | Internet Fa <u>x</u>  | Ctrl+Shift+X |  |  |  |  |  |  |
|      | Wor <u>k</u> Offline                                 |          | Choose Form           |              |  |  |  |  |  |  |
|      | E <u>x</u> it                                        |          | Outlook Data File.    |              |  |  |  |  |  |  |

The **Distribution List** dialog box appears.

2) On the main menu, go to File > New >

**Distribution List**.

- Give the distribution list a name. In our example we are calling the list Alumni1. In the Name field enter Alumni1.
- 4) Click the button **Select Members**.

The Select Members dialog box appears.

| 🕅 Alumni1 - Distribution List                      | _ 🗆 🗡              |
|----------------------------------------------------|--------------------|
| Elle Edit View Insert Tools Actions Help           |                    |
| 🗄 🛃 Save and Close   🎒   🐰 🐚 🏦   🔻 🚰   🗙   🛧 🔹 🔶 🚽 |                    |
| Members Notes                                      |                    |
| Name: Alumni1                                      |                    |
| Select Members 2 Remove                            | Update No <u>w</u> |
| ∐ Name A E-mail                                    | <u>_</u>           |
| There are no items to show in this view.           |                    |
|                                                    |                    |
|                                                    |                    |
|                                                    |                    |
|                                                    |                    |
|                                                    |                    |
|                                                    |                    |
|                                                    |                    |
|                                                    |                    |
|                                                    | <b>T</b>           |
| Categories                                         | Private            |

- C Graduation Date Email First Name Last Name Derek Kumi Derek Alexandı Michael David Brittany Hilda Sanya James Steven Andy Eric Abe Abeling Abeling Abeling Abendroth Adams Adams hotmail.co 2001 2004 1997 2003 dladams@kpmg.com Aguirre Aliota Allard 2005 1996 2004 haguirre@calpoly.edu 9 Hilda 10 Sanya 11 James 12 Steven 13 Andy 14 Eric 15 Jason 16 Brian 17 Karen 18 Silvia anya( aliota.com 1997 Allen Amundsen andy.amundsen@sbcglobal.ne beachboy8675309@yahoo.com 2004 2003 Anderso Angel Appiano Apra Arellano 1998 jason.angel@ colobal.ne lub@aol.c 2004 2000 2003 devinkelly11@ht 19 Kelly Arsenian 2002
- 5) Go to your Excel spreadsheet.
- 6) Go to the column with the email addresses in it. Hold down the shift key and click on the first cell with an email address.
- Continue to hold down the shift key. Scroll down to the last email address of the email column. Click on that last email address. This will select the entire list of email addresses.

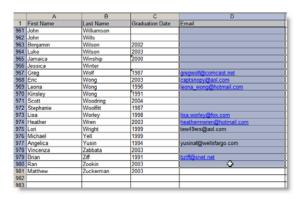

- 8) Copy the addresses:
  - a) Click on the copy icon in the main menu.

OR

b) Go to **Edit** > **Copy**.

OR

c) Use the shortcut key combination of **Ctrl + c**.

| 🕙 Ele |            |        |   |       |   |     |             |       |      |       |      |     |      |      |    |      |    |    |
|-------|------------|--------|---|-------|---|-----|-------------|-------|------|-------|------|-----|------|------|----|------|----|----|
| 1 🥁   | <b>a</b> , | 🖪 🖾    | * | 63, I | x | a a | • 🦪         | ii) - | (° · | -   🤮 | Σ    | - 2 | I XI | 1    | 43 | 100% |    | ø  |
| Arial |            | - 10 - | B | I     | U |     | <b>11</b> ( | a s   | %    | , •   | 18 1 | -81 | e e  | I FF | -  | 31 - | Α. | U. |

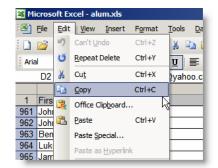

- 9) Go back to Outlook and the **Select Members** dialog box.
- 10) Click in the **Members** field near the bottom of the dialog box.

The cursor appears in the **Members** field.

11) Press **Ctrl** + **p** (the key combination to paste).

The list from the Excel spreadsheet appears in the **Members** field. If you are pasting a large list into this field it may take a few seconds.

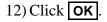

## A **Microsoft Office Outlook** warning appears.

13) Read then click **Yes**.

#### The Alumni1 Distribution List appears.

- 14) Make sure all of the email addresses in the **E-mail** column have the right format. There must be an @ symbol in every address or there will be problems using this list.
- 15) If an address is incorrect it will cause the delivery failure to the entire group.
- 16) It does not matter if the Name is the same as the email address.
- 17) After checking all of the email addresses, click Save and Close on the menu bar.

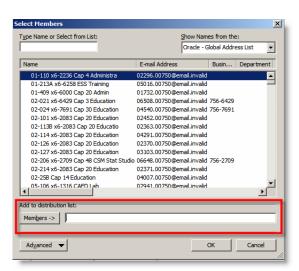

| Microsoft Office Outlook |            |                   |            |                    |           |  |  |  |  |
|--------------------------|------------|-------------------|------------|--------------------|-----------|--|--|--|--|
| 1                        | Are you su | re you want to ad |            | to this Distributi | ion List? |  |  |  |  |
|                          |            | <u> </u>          | <u>N</u> o |                    |           |  |  |  |  |

| Alumni1 - Distribution List                          |                                | _ [ ]                 |  |  |  |  |  |  |  |
|------------------------------------------------------|--------------------------------|-----------------------|--|--|--|--|--|--|--|
| Ele Edit View Insert Tools Actions Help              |                                |                       |  |  |  |  |  |  |  |
| 🛃 Save and Close 🛛 🛃   🐰 🛝 🏦 🗮 🛛 🔻 🚰   🗙   🐟 👻 🛩 🖉 🖉 |                                |                       |  |  |  |  |  |  |  |
| 1 1                                                  |                                |                       |  |  |  |  |  |  |  |
| nembers Notes                                        |                                |                       |  |  |  |  |  |  |  |
| ame: Alumni1                                         |                                |                       |  |  |  |  |  |  |  |
|                                                      | 1                              |                       |  |  |  |  |  |  |  |
| Select Members Add New                               | Remove                         | Update Now            |  |  |  |  |  |  |  |
| Name 🛆                                               | E-mail                         | -                     |  |  |  |  |  |  |  |
| 😸 4fingerpete@sbcglobal.net                          | 4fingerpete@sbcglobal.net      | -                     |  |  |  |  |  |  |  |
| 词 accorpus@gmail.com                                 | accorpus@gmail.com             |                       |  |  |  |  |  |  |  |
| i achidalgo@hotmail.com                              | achidalgo@hotmail.com          |                       |  |  |  |  |  |  |  |
| 😸 acolbeck@alumni.calpoly.edu                        | acolbeck@alumni.calpoly.edu    |                       |  |  |  |  |  |  |  |
| 📜 adam@daviswealth.com                               | adam@daviswealth.com           |                       |  |  |  |  |  |  |  |
| 🔃 adriennesaake@hotmail.com                          | adriennesaake@hotmail.com      |                       |  |  |  |  |  |  |  |
| 😹 afrey@tcco.com                                     | afrey@tcco.com                 |                       |  |  |  |  |  |  |  |
| 📜 akhounta@hotmail.com                               | akhounta@hotmail.com           |                       |  |  |  |  |  |  |  |
| i alc13179@aol.com                                   | alc13179@aol.com               |                       |  |  |  |  |  |  |  |
| 词 alexandra_league@yahoo.com                         | alexandra_league@yahoo.com     |                       |  |  |  |  |  |  |  |
| 🗐 alexgorrell@yahoo.com                              | alexgorrell@yahoo.com          | alexgorrell@yahoo.com |  |  |  |  |  |  |  |
| 딇 Allison.Finch@FDS.com                              | Allison.Finch@FDS.com          |                       |  |  |  |  |  |  |  |
| i alyse.trachtenberg@infores.com                     | alyse.trachtenberg@infores.com |                       |  |  |  |  |  |  |  |
| 🔜 amarquez@marquezbrothers.com                       | amarquez@marquezbrothers.com   |                       |  |  |  |  |  |  |  |
| Categories                                           |                                | Private [             |  |  |  |  |  |  |  |

#### Use the New Distribution List.

- 1) Open a new email message.
- 2) Enter the text for the message.
- It is recommended that you put your list in the Bcc field as this will hide the list from the recipients and help stop a potential spammer from getting the list.
- 4) Click the **Check Name** icon in the tool bar.
- Sob Faire Hessage (Plain Text)

   Fle Edit Yew Insert Format Tools Actions Help

   Send
   Attach as Adobe PDF

   Send
   Attach as Adobe PDF

   Send
   Attach as Adobe PDF

   Send
   Attach as Adobe PDF

   Subject:
   Job Fare

   We are looking for some of distinguished alumni to assist us in providing presentations for our departmental job faire. If you are interested in help out your Alma Matre contact Joe Mustang at (805) 756-0000.
- 5) If the addresses in your list are accepted by Outlook, the name of the list will be bolded and underlined with a plus sign. If you click the plus sign in front of the list you will be able to see all of the email addresses contained in the list.
- 6) When you are done composing your message, click the **Send** button.

| 😭 Untitled - Message (Plain Text) |              |                |                 |       |  |  |  |  |  |  |
|-----------------------------------|--------------|----------------|-----------------|-------|--|--|--|--|--|--|
| Eile Edit                         | <u>V</u> iew | <u>I</u> nsert | F <u>o</u> rmat | Tools |  |  |  |  |  |  |
| 🗄 🖃 Send 🛛 🔓                      | 3            | X 🖻            | 12   📝          | . 0 1 |  |  |  |  |  |  |
|                                   | _            |                |                 |       |  |  |  |  |  |  |
| To <u>.</u>                       |              |                |                 | _     |  |  |  |  |  |  |
| <u>C</u> c                        |              |                |                 |       |  |  |  |  |  |  |
| <u>B</u> cc                       | Ð,           | Alumni1;       |                 |       |  |  |  |  |  |  |
| Subject:                          |              |                |                 |       |  |  |  |  |  |  |
|                                   |              |                |                 |       |  |  |  |  |  |  |
|                                   | _            |                |                 |       |  |  |  |  |  |  |

7) After sending an email to a large group you may receive returned messages indicating that some of the addresses you are using are not valid. This is an opportunity for you to update your list.

You may want to add your name to the distribution list. If you receive the message, you will know that the message was sent properly.

For additional information contact the Service Desk at 756-6059 or servicedesk@calpoly.edu